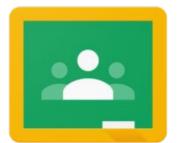

# Google Classroom

The Ken-Ton Parent's Guide for 5-12

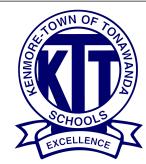

# <sup>(1)</sup> What is Google Classroom?

Think of Google Classroom (GC) as your child's digital link to learning.

Teachers use GC to share assignments, homework, newsletters, and much more with students AND parents!

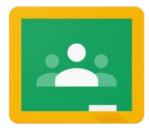

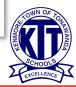

Your child was provided with a secure login and password that is unique to them. It is their username with @student.ktufsd.org and their password begins with <u>K</u>tt.

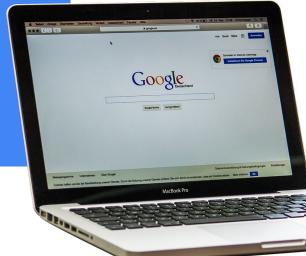

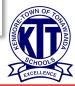

\*If you are using a district Chromebook you can skip this step.

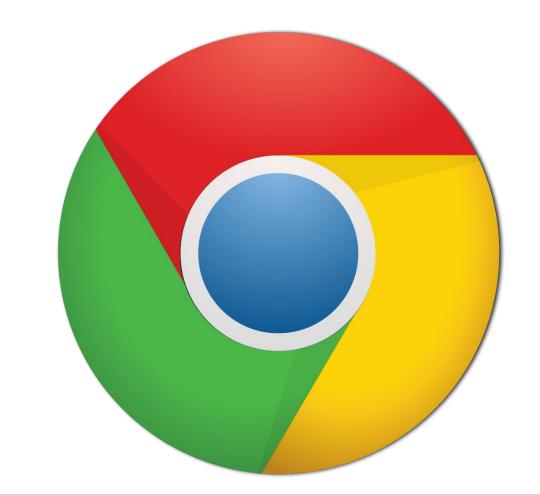

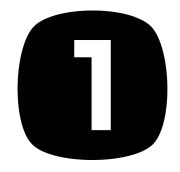

Click on the <u>Google</u> <u>Chrome</u> browser

icon.

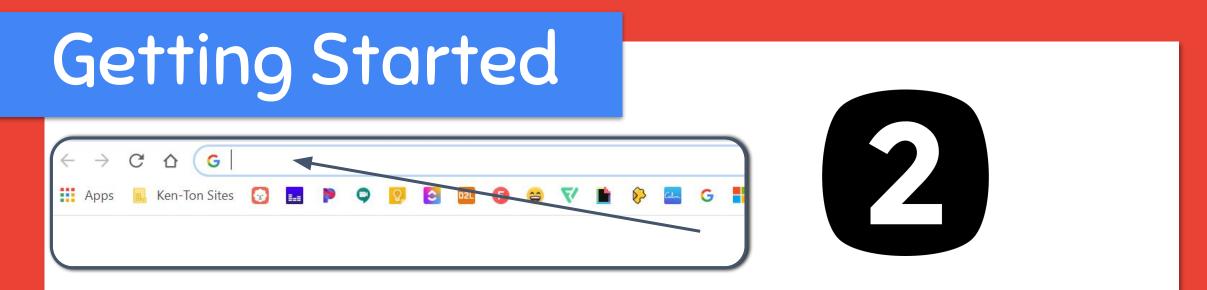

#### If you are <u>not</u> using a district Chromebook, type <u>www.google.com</u> into your web address bar.

\*If you are using a district Chromebook this step is not needed, your child will be signed into Chrome when they log into the device.

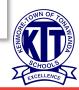

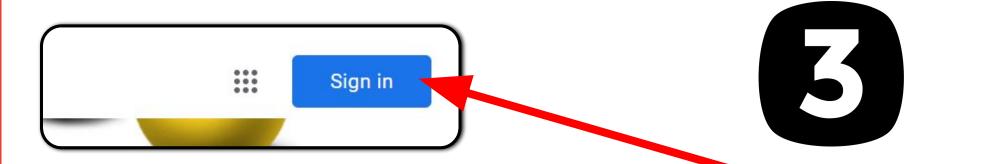

#### Click on <u>SIGN IN</u> in the upper right hand corner of the browser window.

\*If you are using a district Chromebook this step is not needed.

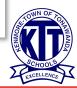

| Go                                        | ogle            |                 |  |
|-------------------------------------------|-----------------|-----------------|--|
| Sig                                       | n in            |                 |  |
| Use your Go                               | ogle Accoun     | t               |  |
| Forgot email?                             |                 |                 |  |
| Not your computer? Use Gues<br>Learn more | st mode to sign | n in privately. |  |
| Create account                            |                 | Next            |  |

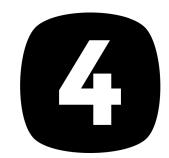

#### Type in your child's Google Email address & click "next."

\*If you are using a district Chromebook this step is not needed.

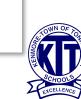

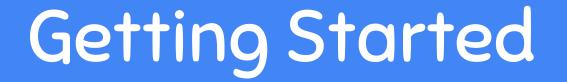

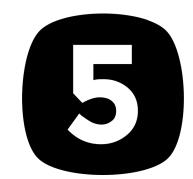

#### Type in your PASSWORD & click "next."

\*If you are using a district Chromebook this step is not needed.

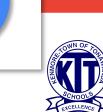

# Now you'll see

...that you are signed in to your Google Apps for / Education account!

\*If you are using a district Chromebook you will see this on the second tab that opens.

Gmai

Images

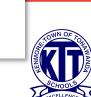

#### Click on the waffle button and then the <u>Google Classroom</u> icon.

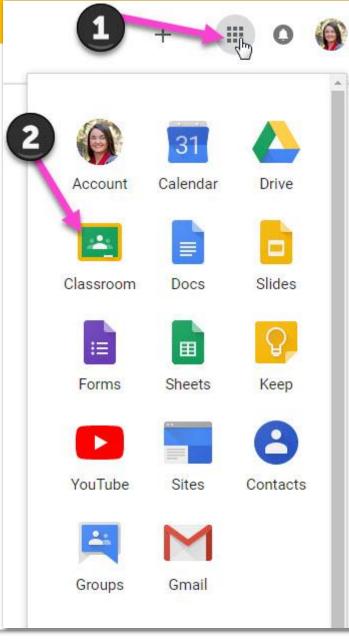

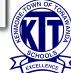

# Joining Classroom

Your child's teacher will let you know if you need a JOIN code.

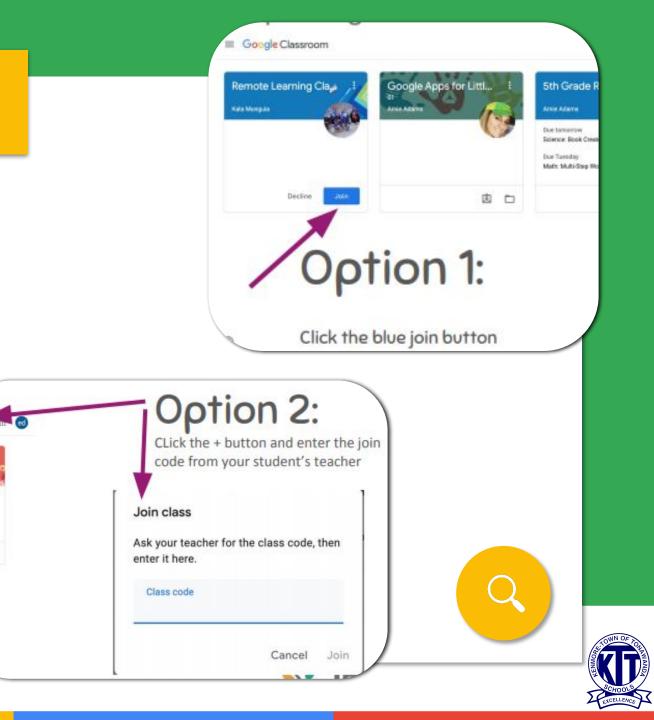

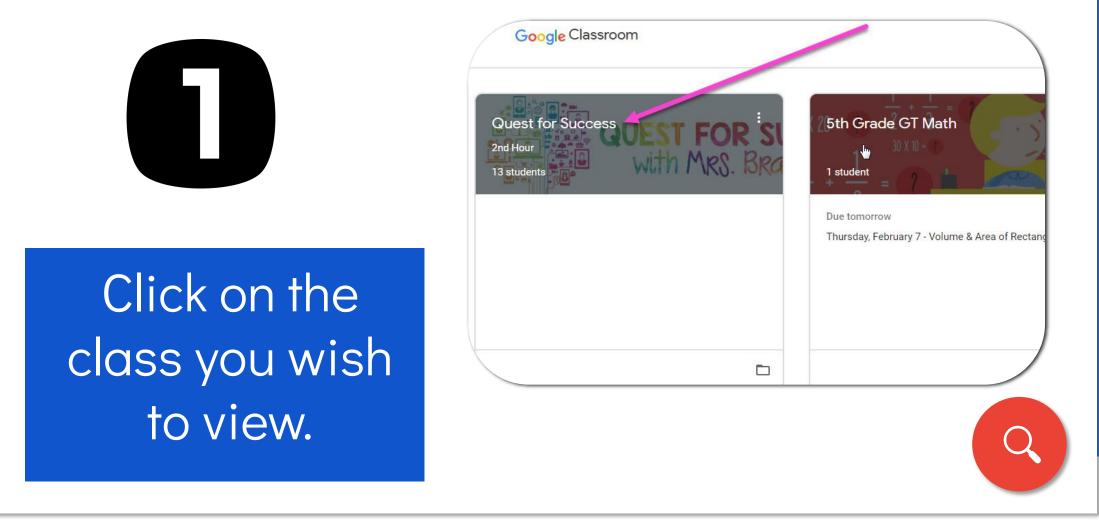

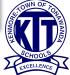

2

Page tools

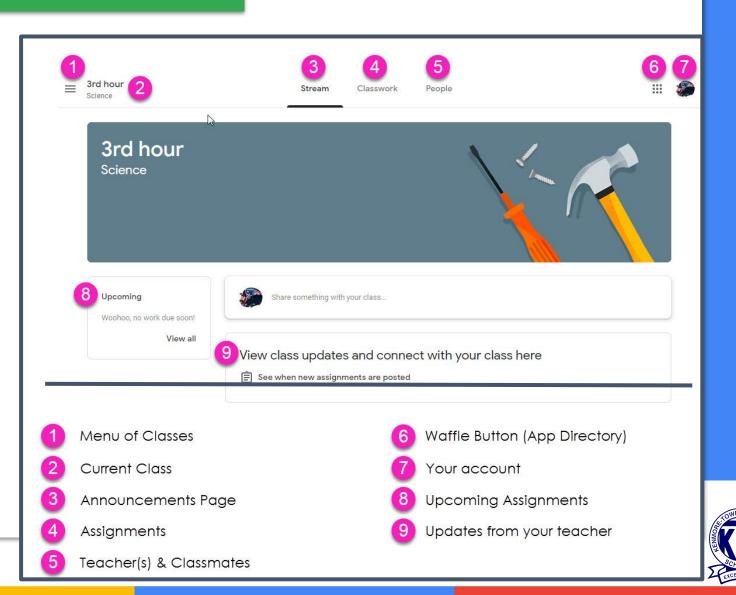

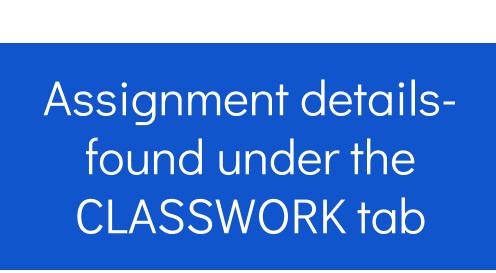

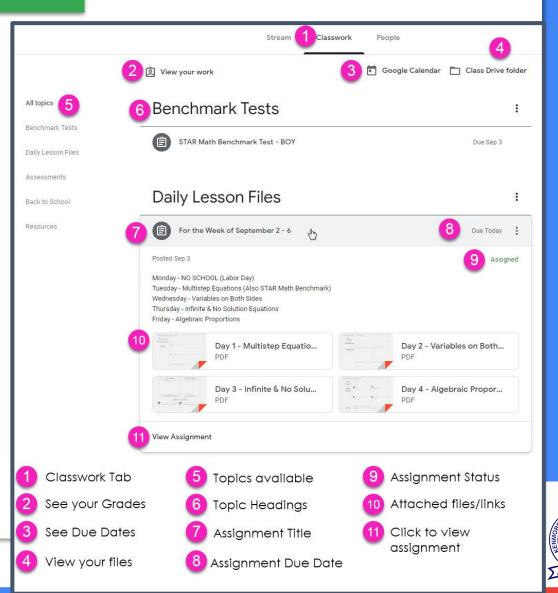

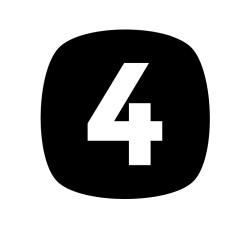

Assignment details

| Stream                          | Classwork             | People             |                  |                         |
|---------------------------------|-----------------------|--------------------|------------------|-------------------------|
| View your work                  |                       |                    | 💼 Google Calenda | ar 📘 Class Drive folder |
| Test Assignment                 |                       |                    |                  | No due date             |
| Posted Apr 3                    |                       |                    |                  | Assigned                |
| Take a screen shot of your test | and upload it using t | he Add button here |                  |                         |
| View assignment                 |                       |                    |                  |                         |

When you click on an assignment, it will open up to the instructions, however you will not see the actual work page until you click on the "View Assignment".

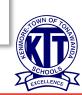

Assignment details

5

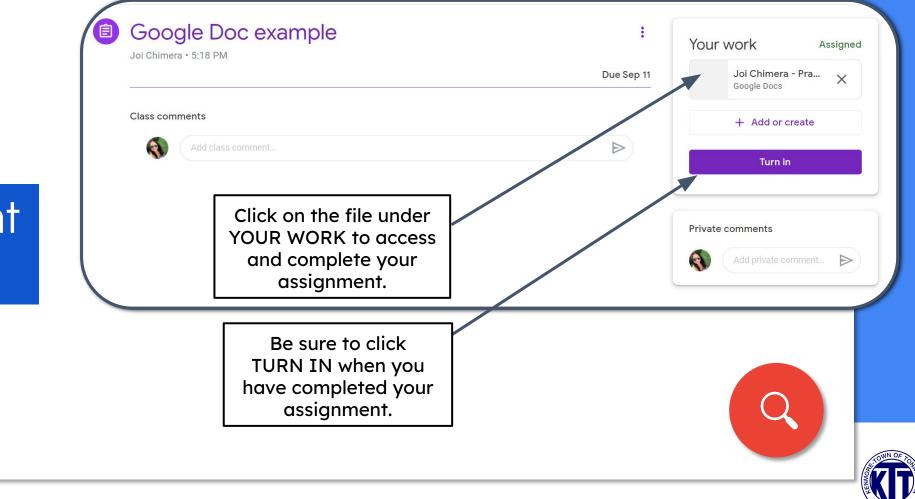

Questions

6

| Open ended question                                                                             |                                                                                                    | Due Sep 11                                            |
|-------------------------------------------------------------------------------------------------|----------------------------------------------------------------------------------------------------|-------------------------------------------------------|
| Posted 5:19 PM<br>Tell me why Joi is so awesome                                                 | Click on<br>VIEW QUESTION to see<br>what needs to be<br>answered.                                   | Assign                                                |
| View question                                                                                   |                                                                                                    |                                                       |
| Open ended question                                                                             | :                                                                                                   | Your answer                                           |
| Open ended question<br>Joi Chimera • 5:19 PM<br>Tell me why Joi is so awesome<br>Class comments | Type your answer <sup>Due Sep</sup> <sup>11</sup><br>HERE.<br>Not in the class<br>comments section. | Your answer O Assigned<br>Type your answer<br>Turn in |

### Google Icons to Recognize

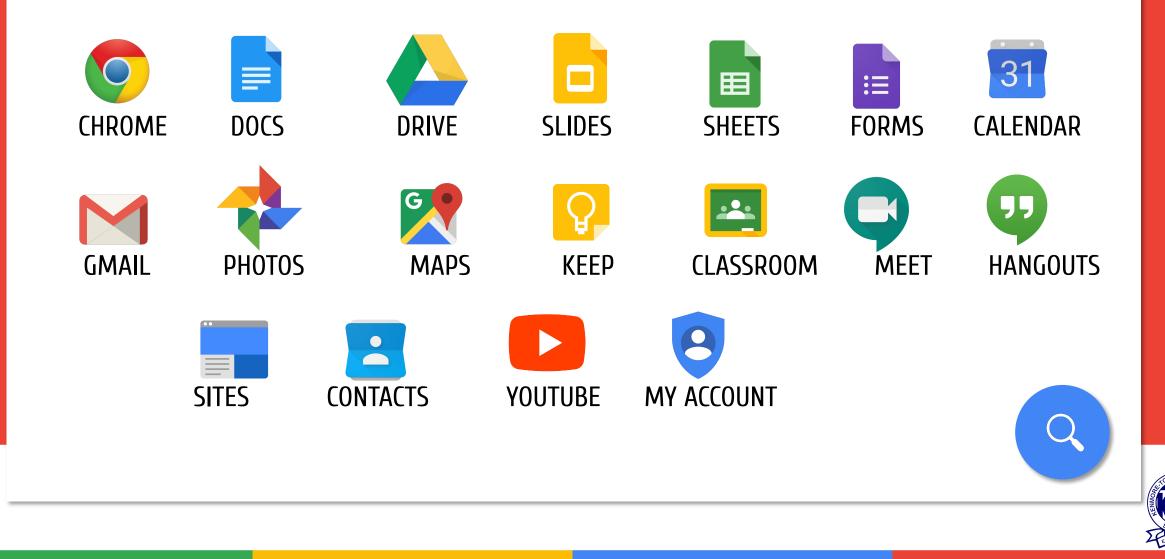

## Google Icons to Recognize

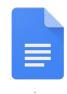

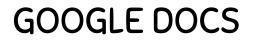

Similar to Microsoft Word

GOOGLE SLIDES

Similar to Microsoft PowerPoint

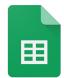

**GOOGLE SHEETS** 

Similar to Microsoft Excel

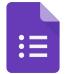

GOOGLE FORMS Co

Can be used to make surveys, quizzes...

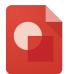

GOOGLE DRAWINGS Can be used to make diagrams, graphic organizers, timelines...

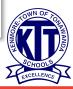

### Access Anywhere

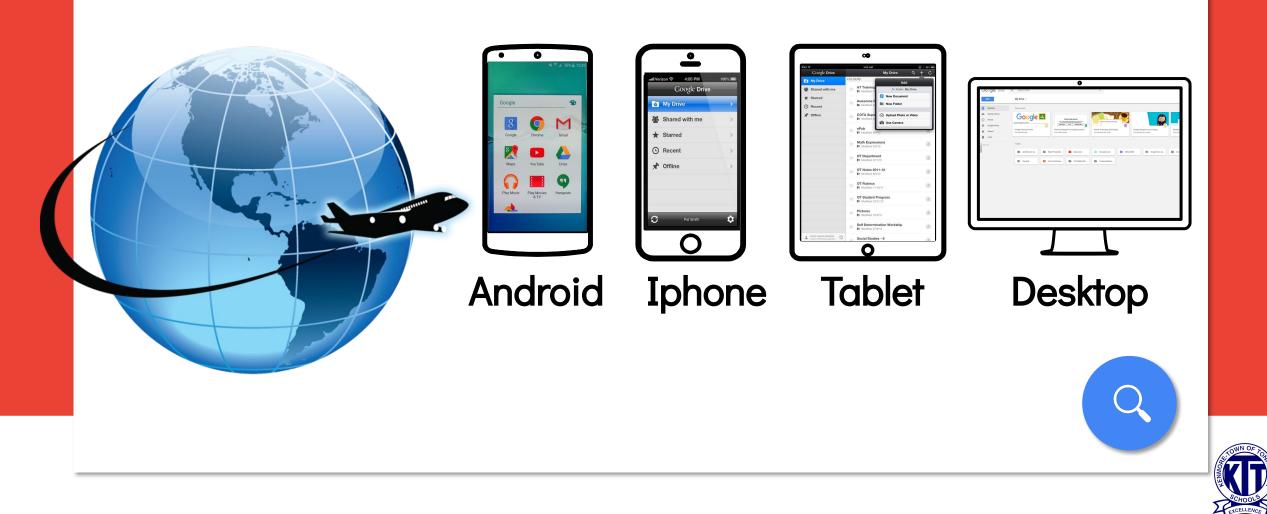